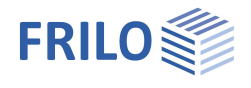

# Strip foundation FDS+

### **Contents**

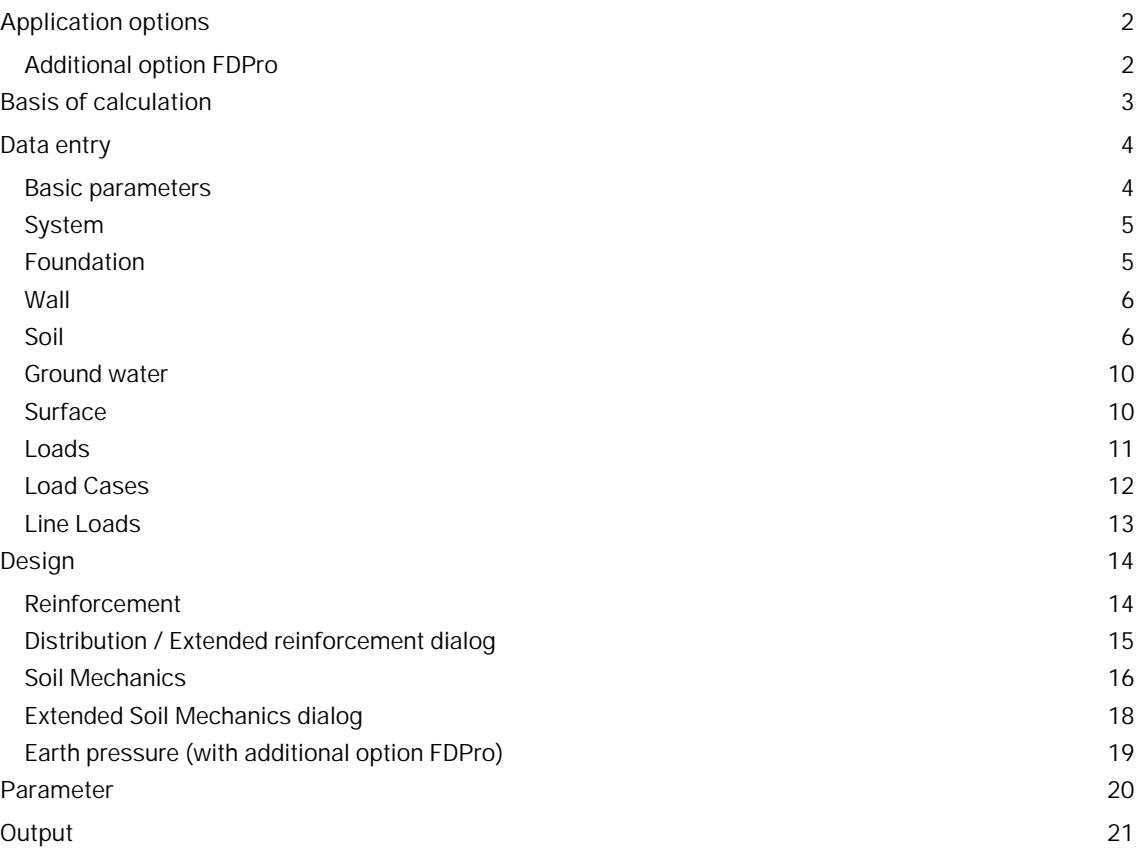

### **Basic Documentation – Overview**

In addition to the individual program manuals, you will find basic explanations on the operation of the programs on our homepage [www.frilo.com](https://www.frilo.eu/en/) in the Campus-download-section.

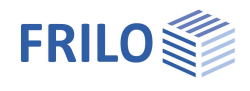

## <span id="page-1-0"></span>**Application options**

The FDS application allows you to calculate the required dimensions of strip foundations under centric and uniaxial eccentric loading. The required bending and shear reinforcement is calculated for the defined dimensions. The software also checks whether shear and bending reinforcement can be dispensed with in the lower layer. Moreover, the permissible bearing pressure, the gaping joint as well as the safety against sliding, displacement and ground failure are verified. Settlements can also be calculated.

The following loads are available:

- Wall loads G and Q
- **Moments in the x- and y-directions**
- **Horizontal loads in the x- and y-directions**
- Loading on the foundation area left and/or right to the wall
- Any number of load cases with definable actions, possibly in simultaneous and alternative groups.
- Foundation self-weight is automatically taken into account

As a result, utilization of the foundation analyses is displayed on bottom right of the graphical user interface. Conditions:

- the corresponding verifications have utilizations greater than 0 %
- the verifications have been selected in the output profile

The bending moment and the required bending reinforcement are indicated per linear metre of the foundation, if applicable. For rising masonry walls, the design is performed for the smoothed moment underneath the wall axis and for rising concrete walls for the face moment.

Optionally, you can design the connecting reinforcement for rising concrete walls.

*!!Attention: The FDS+ application is intended for the calculation of strip foundations in the classical sense. If the defined loads and dimension of the structural system produce a deviating load-bearing behaviour like that of an angular retaining wall for instance, another calculation method is required and you should use the appropriate application program.*

## <span id="page-1-1"></span>**Additional option FDPro**

With the additional option FDPro, the foundation programmes FD+/FDB+/FDS+ and GBR+ can be extended to include

- an earth pressure approach
- an inclined foundation base
- a seismic ground failure verification
- a ground failure punching shear verification
- a bearing capacity calculation of the foundation soil with a table of design values of the base pressure resistance.
- a graphical output of the internal forces along the main axes

See calculation basis for foundation engineering in the FD+ manual.

See also ▶ [Video](https://www.frilo.eu/wp-content/uploads/EN/Videos/Release/2023-1/R-2023-1_FD-PRO.mp4)

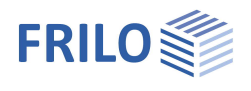

## <span id="page-2-0"></span>**Basis of calculation**

### **Available standards**

- **EN 1992**
- **DIN EN 1992**
- ÖNORM EN 1992
- **BS EN 1992**
- **NF FN 1992**
- **PN EN 1992**
- DAfStb<sup>[1](#page-2-1)</sup> Booklet 240
- Foundation standard: DIN EN 1997-1 in combination with DIN 1054 The software selects the foundation standard automatically (DIN 1054:1976/2005/2021) in accordance with the selected reinforced concrete standard.

FDS+ offers support for all 3 verification methods according to Eurocode 7, adjustable for all national annexes.

The partial safety factors and combination equations for the geotechnical verifications are editable. See Design - [Parameters.](#page-19-0)

You can find further information about the basis of calculation in the document FL\_FD\_eng.pdf.

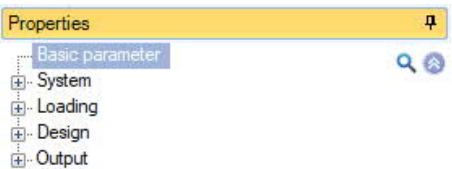

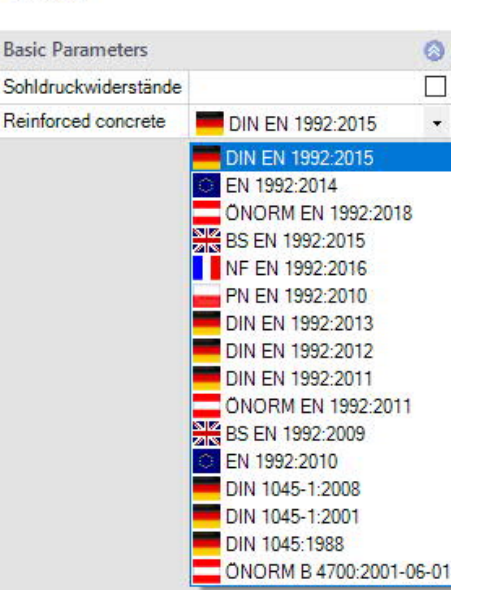

<span id="page-2-1"></span><sup>1</sup> German Committee for Reinforced Concrete

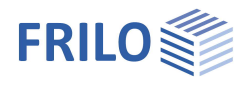

## <span id="page-3-0"></span>**Data entry**

The definition of properties and control parameters is done in the menu on the left side of the screen. You can check the effect of the entered values in the graphical representation on the right side of the screen. Before entering any data, you can change the dimensional units (cm, m ...) via the options File > Program options.

### **Wizard**

The Wizard appears by default / automatically at startup, but can be switched off (File  $\blacktriangleright$  Program options).

### **Input Options in the GUI**

The input options in the GUI window are described in the document Basic operating instructions-PLUS.pdf.

<span id="page-3-1"></span>**Basic parameters**

### **Reinforced Concrete**

Select the desired reinforced concrete standard: see also [Basis of calculation](#page-2-0)

Soil bearing resistance If the option is selected, only the bearing capacity of the soil is output in the form of a table with the design values for the bearing pressure resistance.

### **Soil Engineering and Bearing failure**

According to the selected reinforced concrete standard, the software selects the corresponding standards for soil engineering and bearing failure automatically.

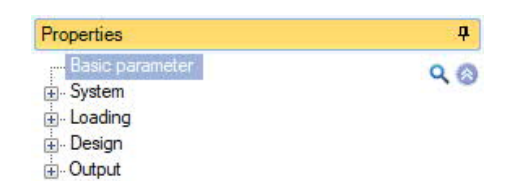

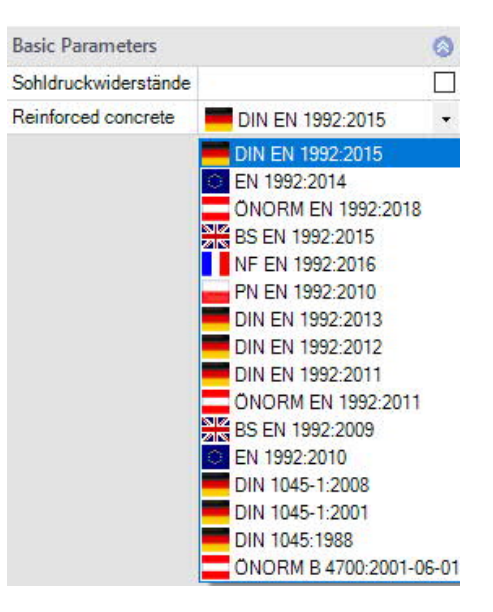

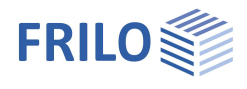

### <span id="page-4-0"></span>**System**

### **Foundation material**

Selection of normal or lightweight concrete as well as the concrete quality and reinforcement steel grade for the foundation.

### **Material wall**

Selection of material for the wall (concrete / masonry). For concrete you can select the wall connection

- with connection reinforcement
- without connection reinforcement as well as
- selection of the concrete type as well asconcrete and reinforcing steel grades.

### **Location foundation**

The global position related to the foundation axis is only required for communication with other programs such as GEO and SBR+.

#### **Remarks**

Click on the **button**, to enter your own comments to the system.

### <span id="page-4-1"></span>**Foundation**

In the foundation ground plan, the x-axis (positive) runs from the left to the right and the y-axis (positive) from the bottom to the top.

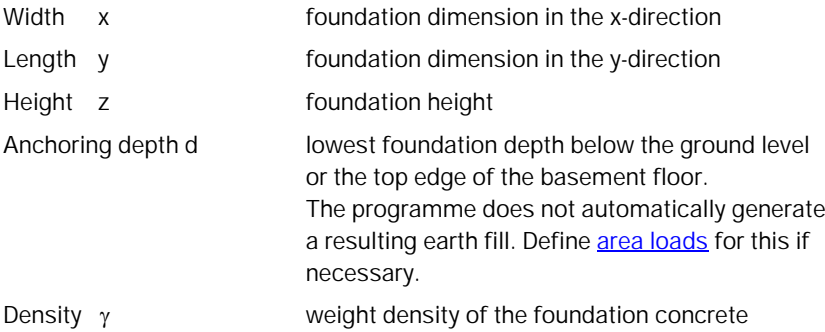

Base inclination and a 4-sided different [surface definition](#page-9-1) are possible with the additional option **[FL+ PRO.](#page-1-1)** 

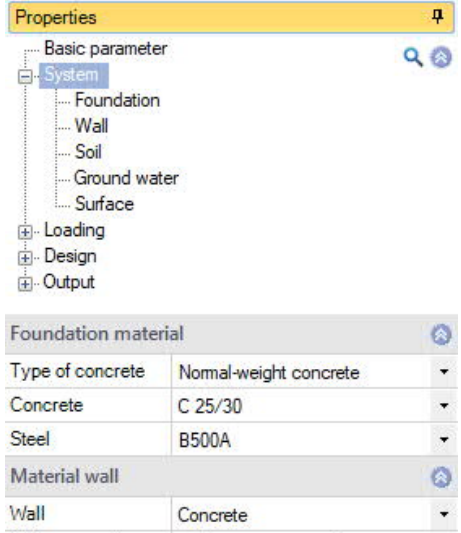

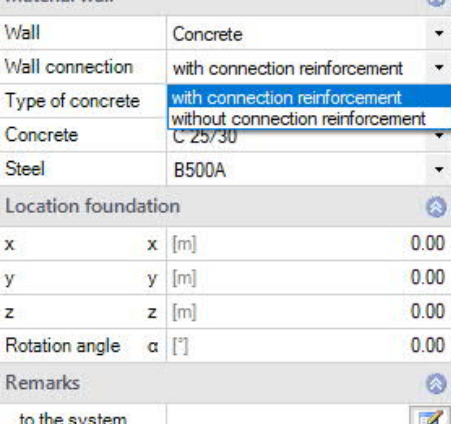

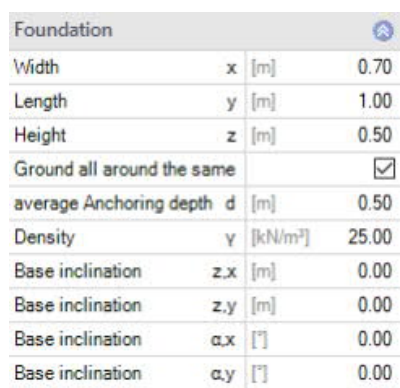

 $\overline{1}$ 

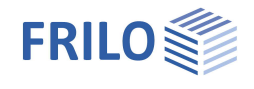

 $\bullet$ 

 $0.25$ 

 $1.00$  $5.0$ 

 $\bullet$ 

### <span id="page-5-0"></span>**Wall**

### **Wall**

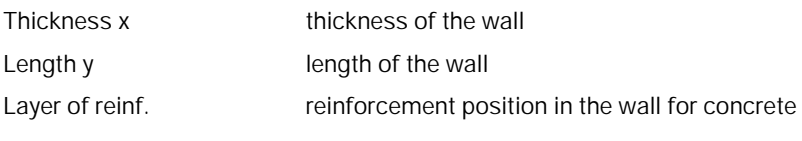

Determination  $\sigma R$ ,d Select whether the design value of the bearing

### **Eccentricity**

**Soil Properties**

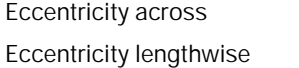

eccentricity in the x-direction (transverse)

eccentricity in the y-direction

<span id="page-5-1"></span>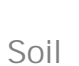

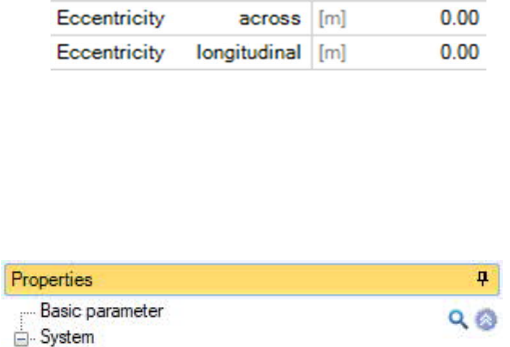

 $\mathbf{x}$  [m]

 $y$  [m]

 $x$  [cm]

Wall

Length

Thickness

Eccentricity

Foundation . Wall Soil Ground water Surface

Layer of reinforcement

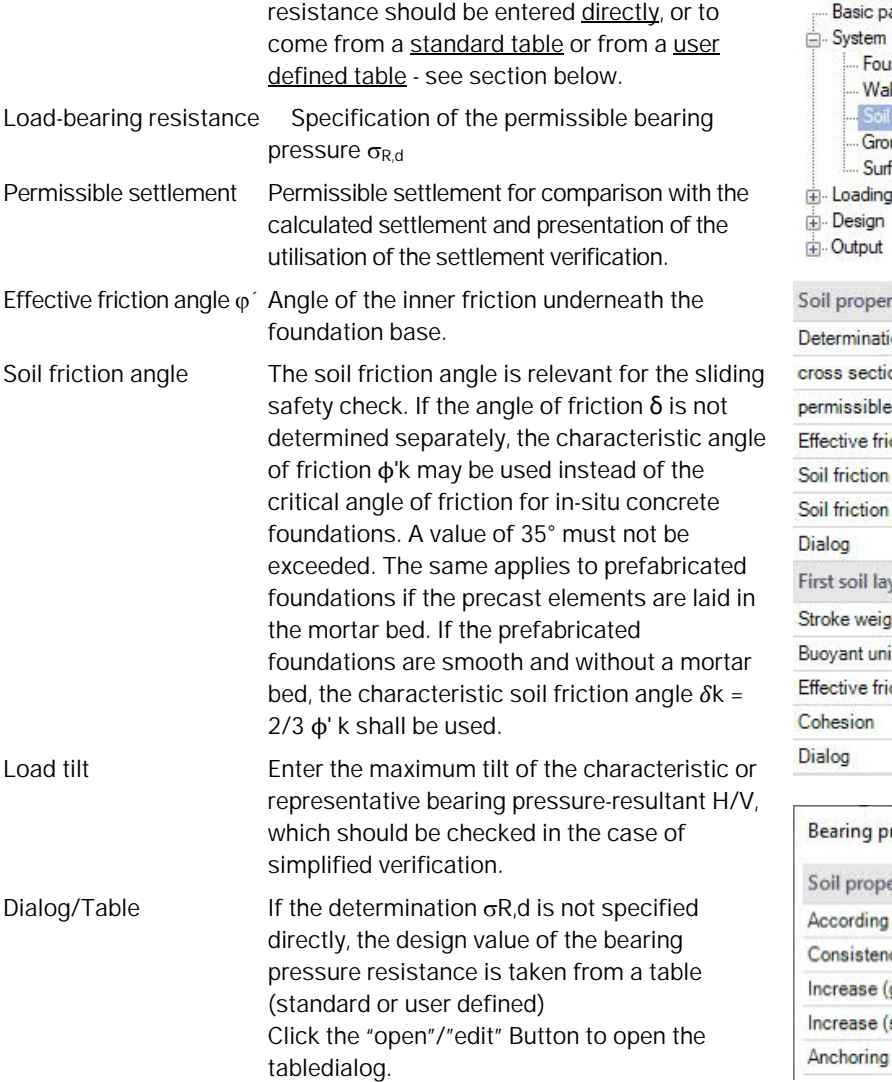

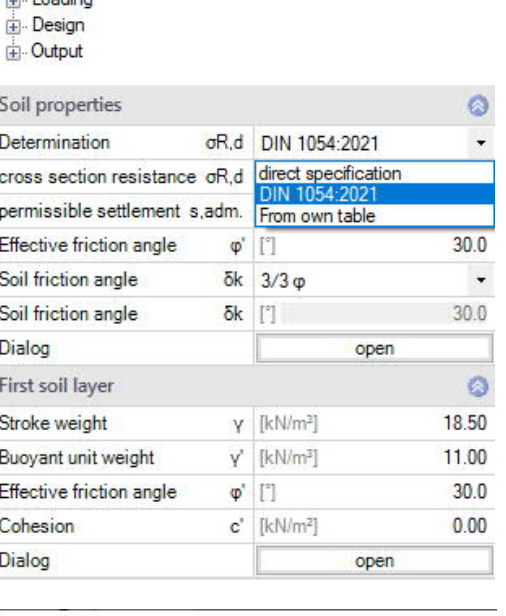

#### Bearing pressure resistance

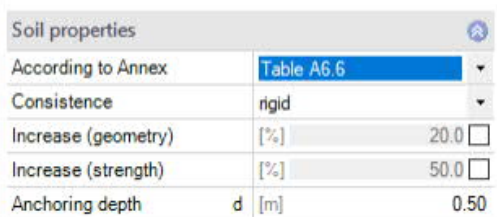

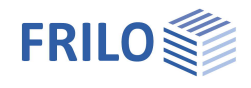

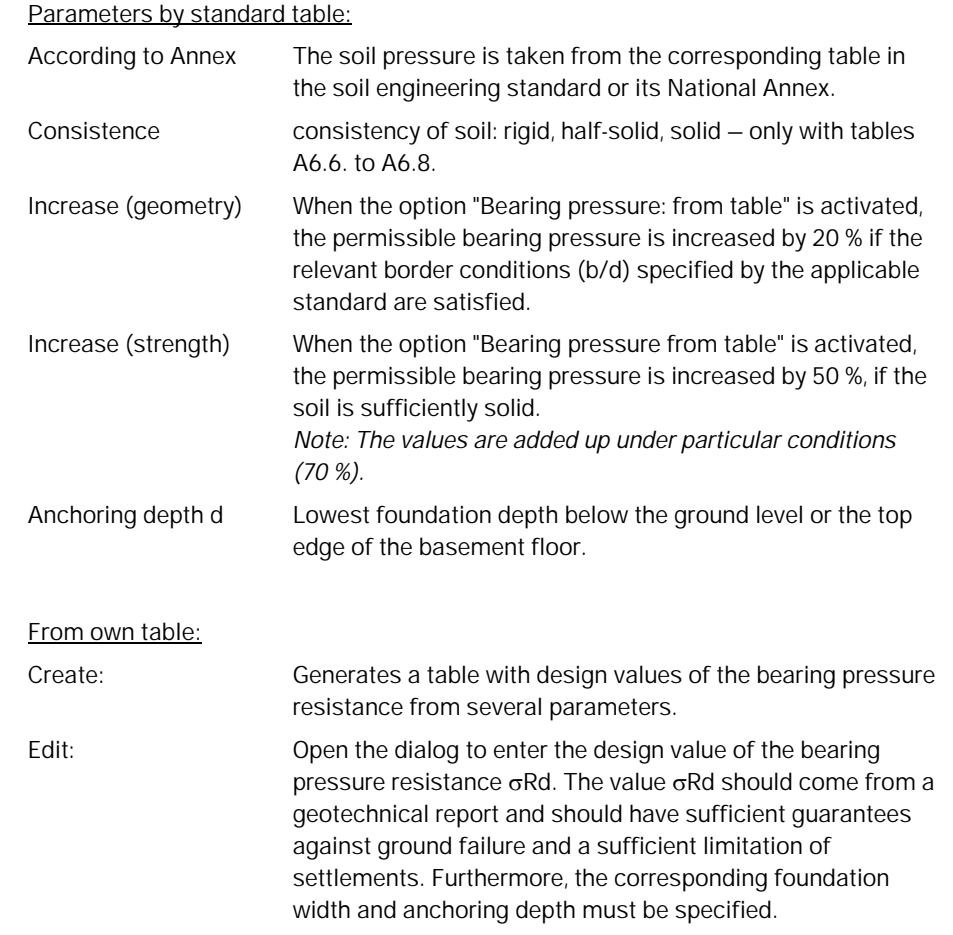

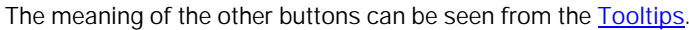

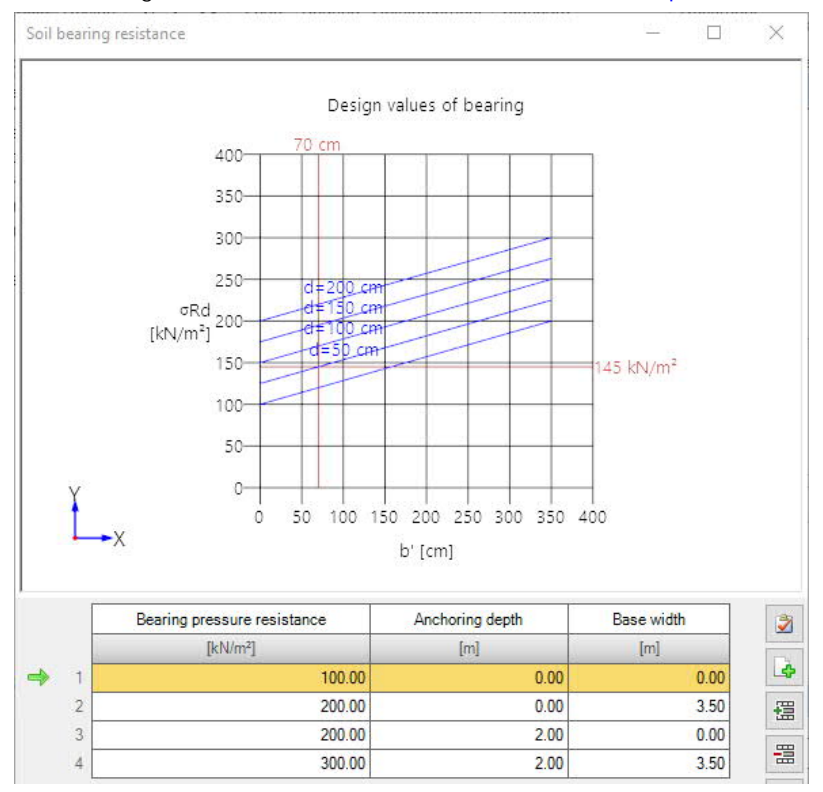

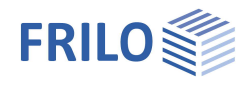

### **First soil layer**

In this section you can enter the values of the first soil layer. For additional soil layers click the Button "Dialog – open".

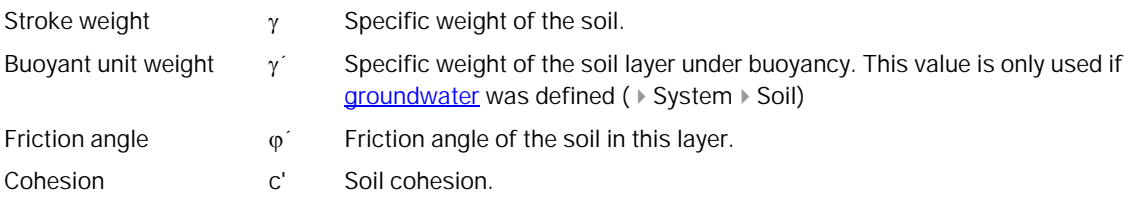

### Further soil layers / additional values ( $\triangleright$  Dialog "open")

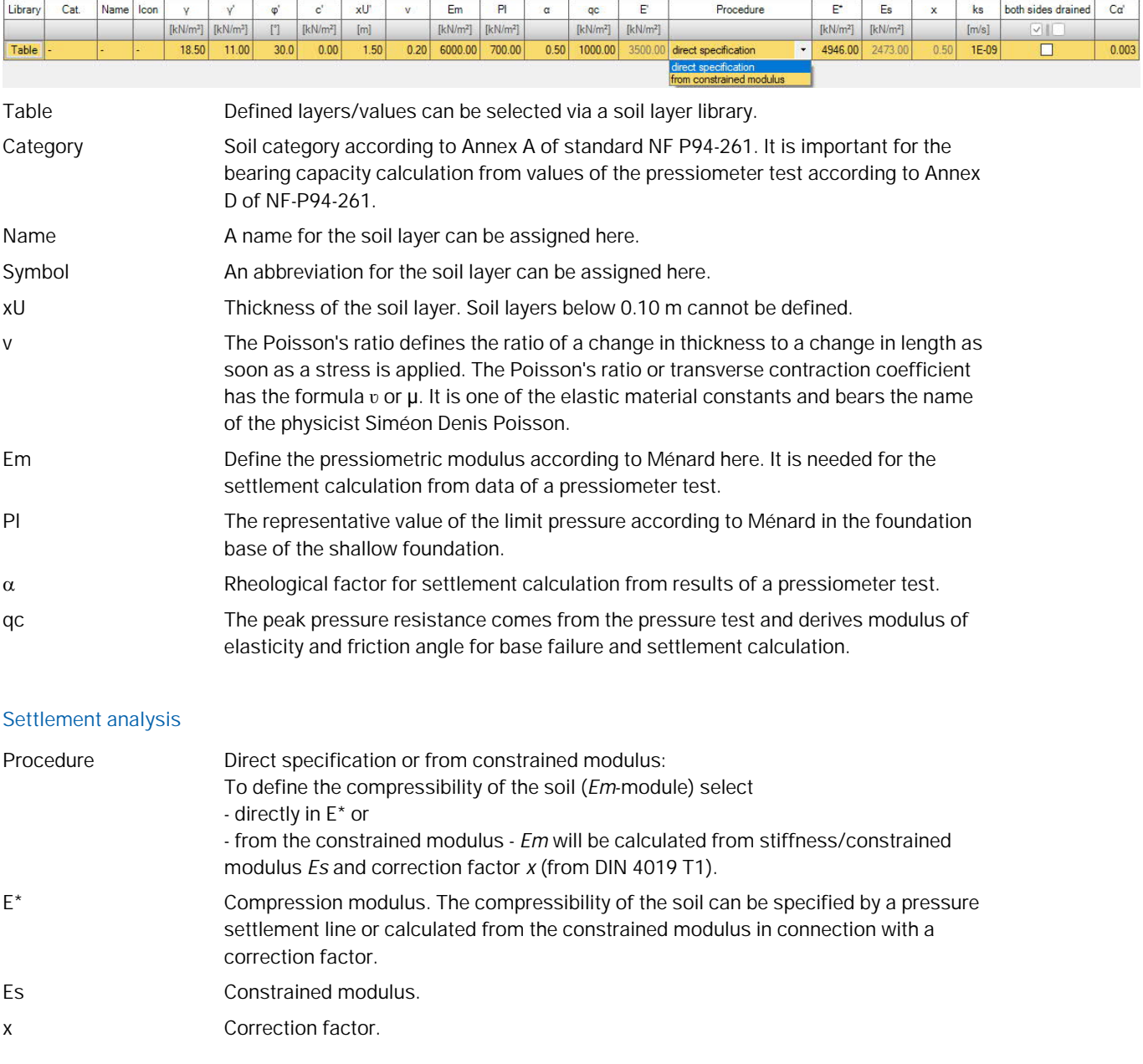

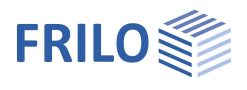

### **Settlement analysis: Consolidation**

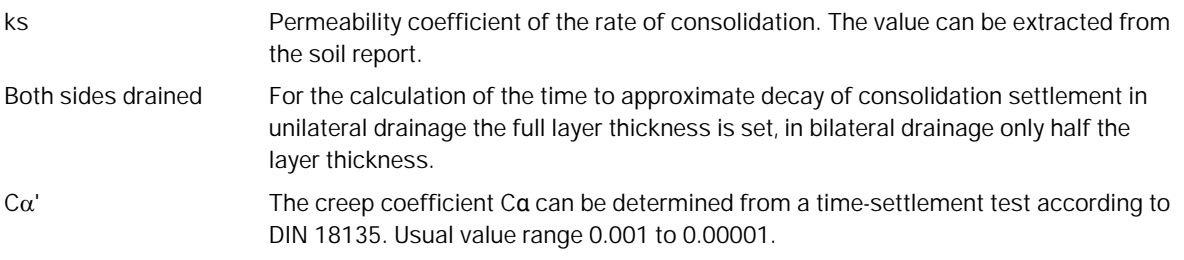

<span id="page-9-0"></span>**Ground water**

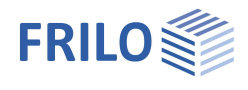

 $\vert \mathbf{p} \vert$  $Q$ 

> $\circ$  $\overline{\checkmark}$  $\circ$  $0.50$  $0.00$  $\ddot{\phantom{0}}$

 $0.18$ 

 $10.0$ 

5.67

 $|zi|$  [m]

 $\beta$  [\*]

 $1:$ 

Height

Inclination

Inclination

<span id="page-9-1"></span>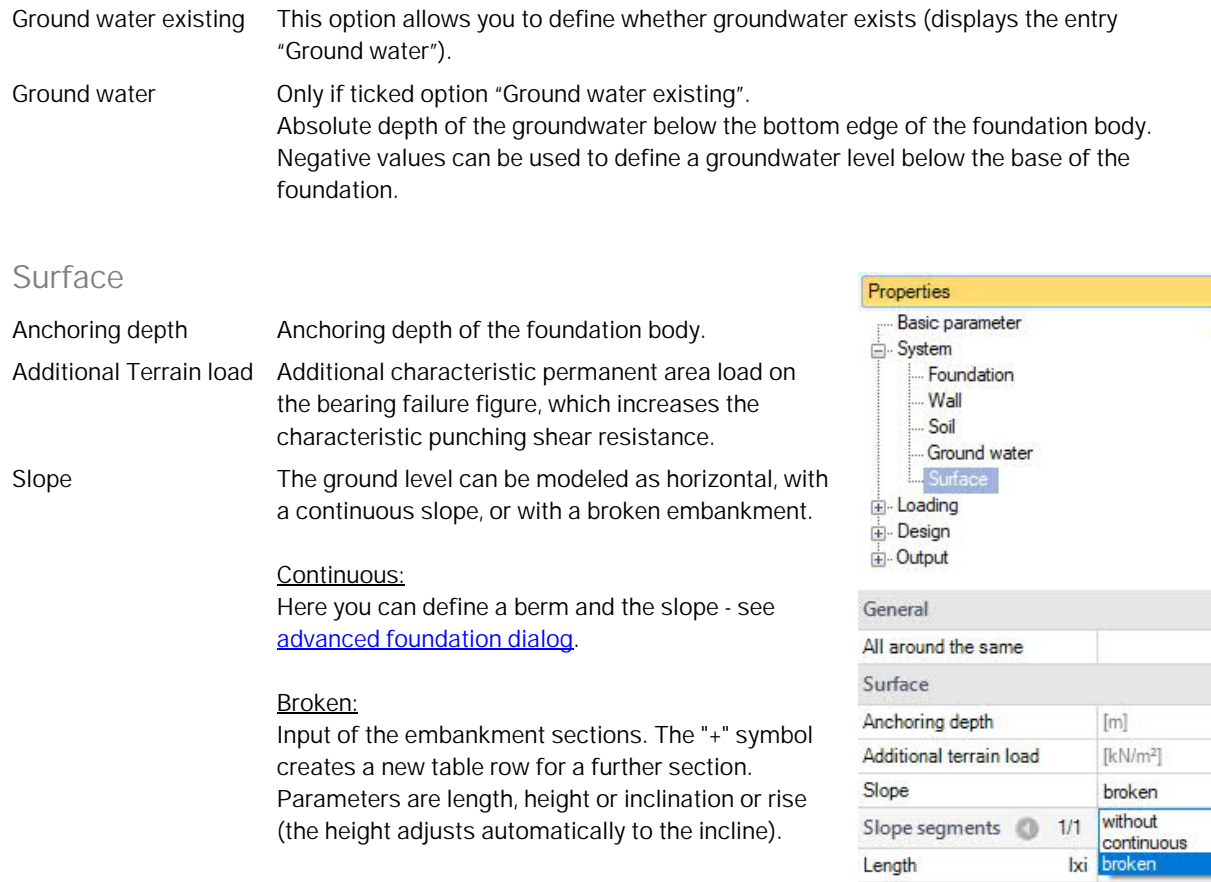

#### **Four-sided different terrain definition with the additional option FDPro**

With an existing FDPro license, the terrain can be defined differently for each of the four foundation faces. To do this, remove the tick from the "All around the same" option – the entry will be extended accordingly.

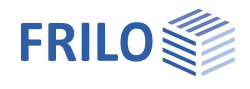

### <span id="page-10-0"></span>**Loads**

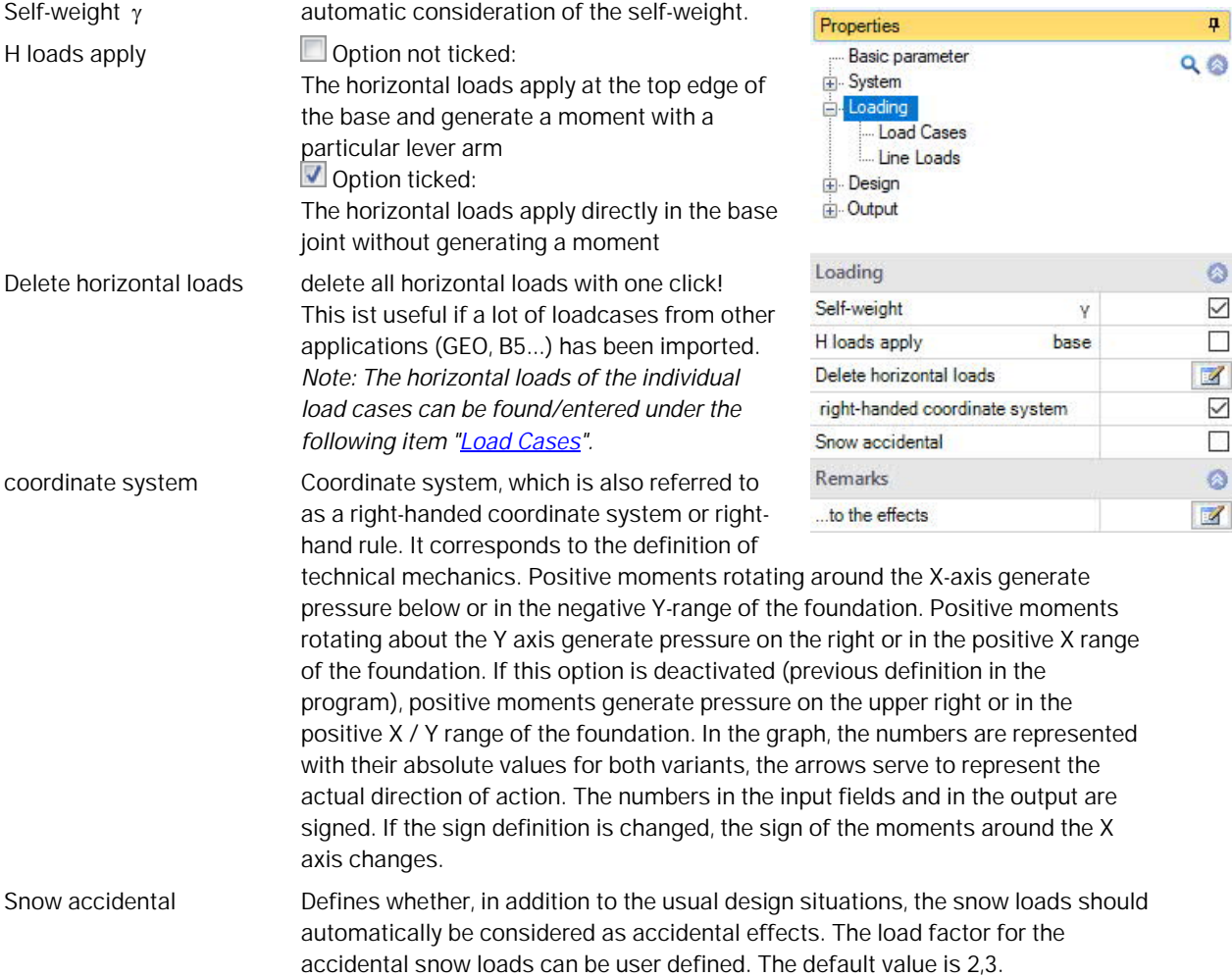

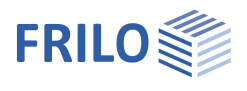

### <span id="page-11-0"></span>**Load Cases**

Enter the data of the first load case via the input mask or directly in the load

case table, which can be displayed by activating the **the set of tab** tab (beneath the grafic).

Load case toolbar: Load case ● 1/2 ● A 笛 語 ② - see Data entry via tables

To add additional load cases, click on the **button once more (a new** empty input mask is displayed each time).

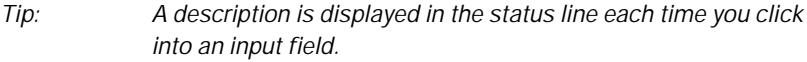

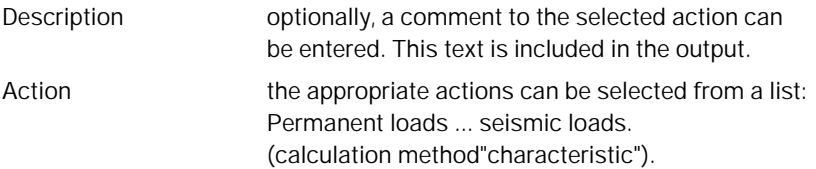

### **Load value compilation**

By clicking on the arrow icon value composes a load value compilation see the description of the LOAD+ program.

### **Line loads / single loads Wall**

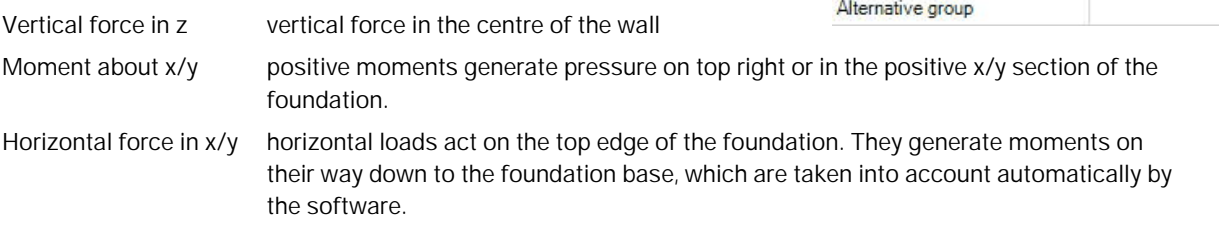

### **Area Loads**

Area load left/right you can define area loads on the left or the right of the wall.

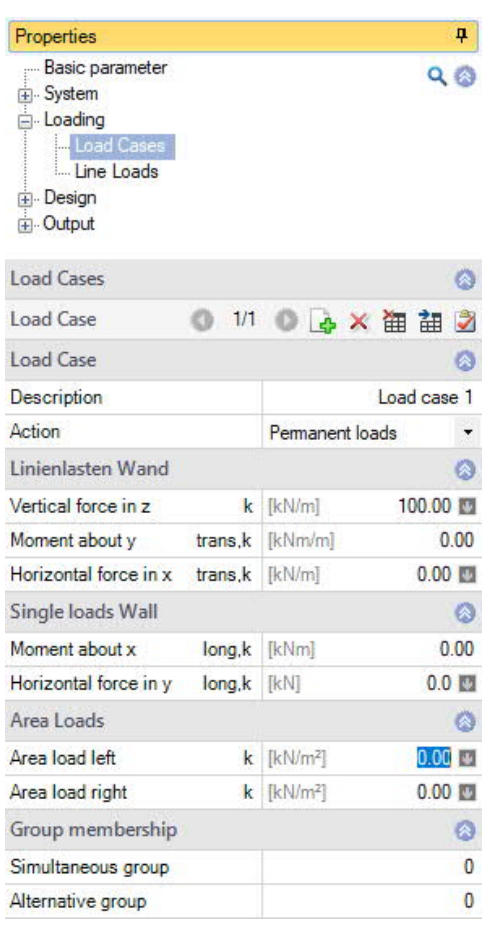

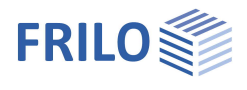

### **Group membership**

### Simultaneous (concurrent) group

Loads of a particular action group can be defined as "always acting simultaneously"

by assigning them to simultaneous (concurrent) groups.

*Ill.: Example for the functioning of alternative and simultaneous groups*

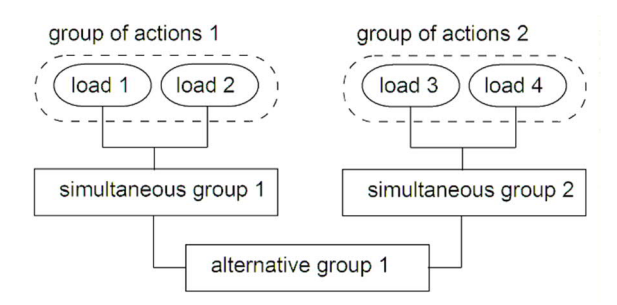

### Alternative group

Different variable load cases with similar actions can be assigned to an alternative load case group via the allocation of an alternative group number. Only the decisive load case of this alternative load case group is invoked in the superposition.

### <span id="page-12-0"></span>**Line Loads**

Here, line loads can be defined on the foundation.

The symbol  $\Box$  can be used to define a new line load.

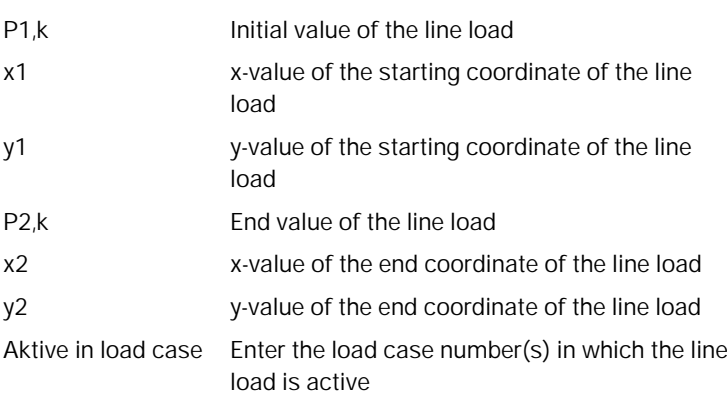

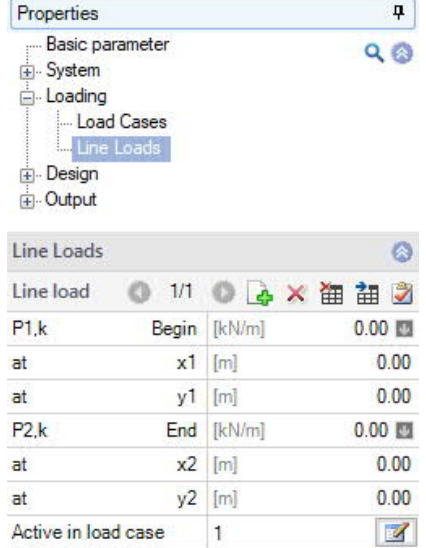

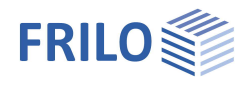

## <span id="page-13-0"></span>**Design**

### **Settings - Program settings**

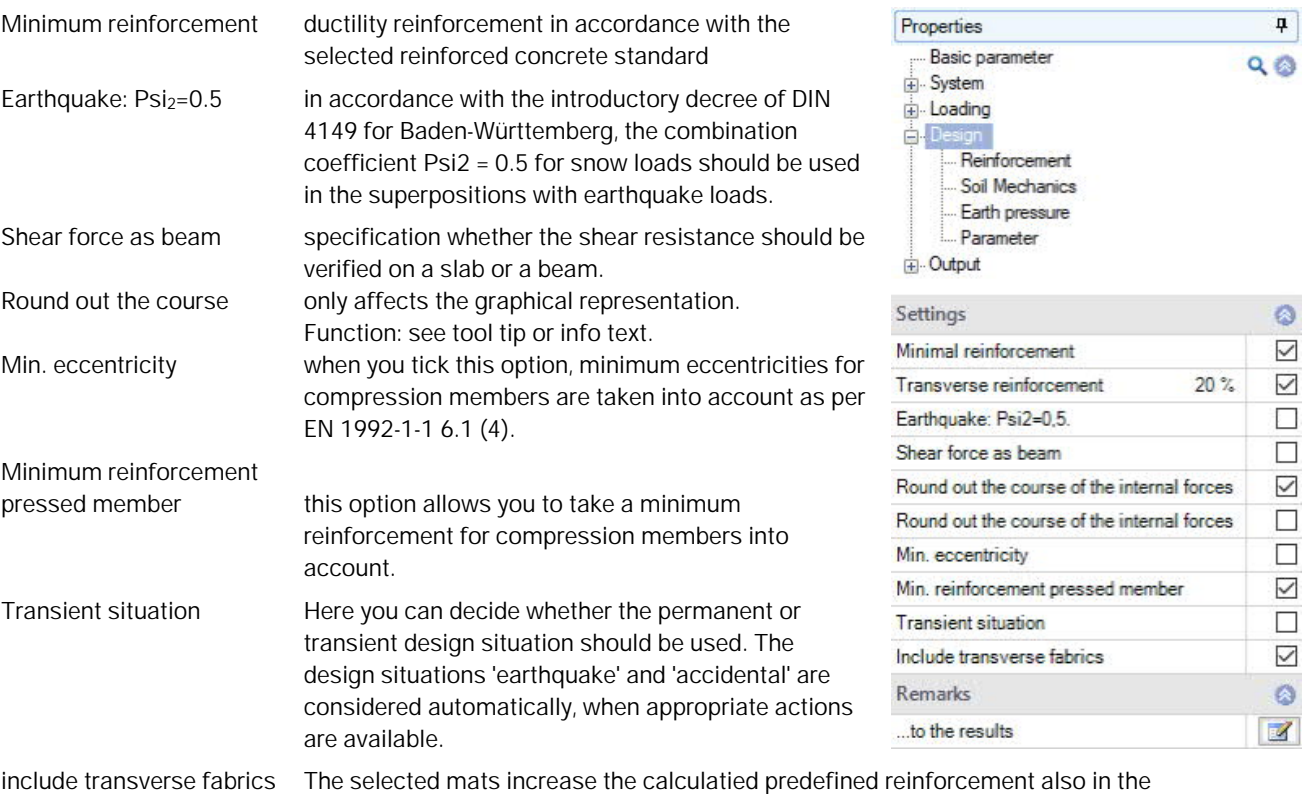

transverse direction.

## <span id="page-13-1"></span>**Reinforcement**

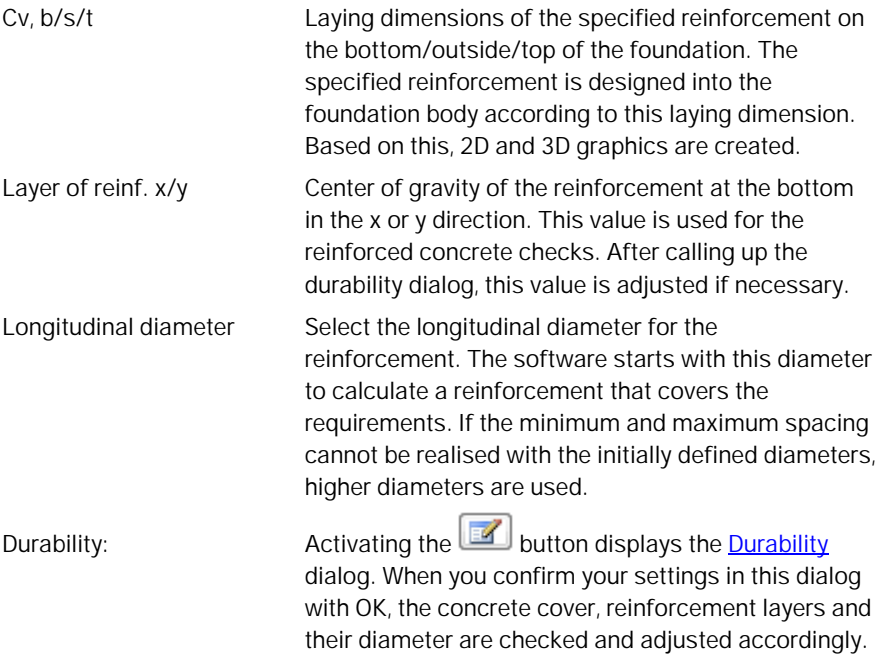

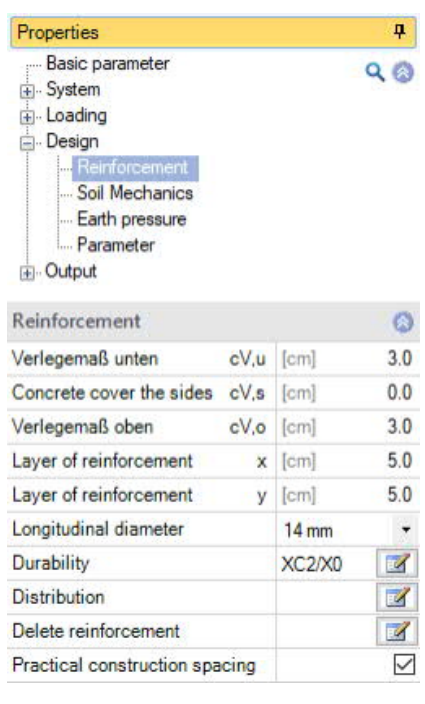

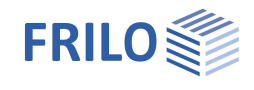

Distribution **Extended reinforcement dialog** (

Delete reinforcement Deletes the defined reinforcement

Practical construction spacing By default, the bar spacing is defined "exactly", that is, the resulting bar distances are determined on 1 mm accuracy. When this option is ticked, the bar spacings are adapted to 5, 6, 7, 7.5, 8, 9, 10, 12.5, 15, 17.5, 20, 22.5, 25, 27.5 or 30 cm.

> Reinforcement Bottom Top

### <span id="page-14-0"></span>**Distribution / Extended reinforcement dialog**

<u> Jla</u>

Click this symbol Reinforcement for the extended reinforcement dialog.

### **General**

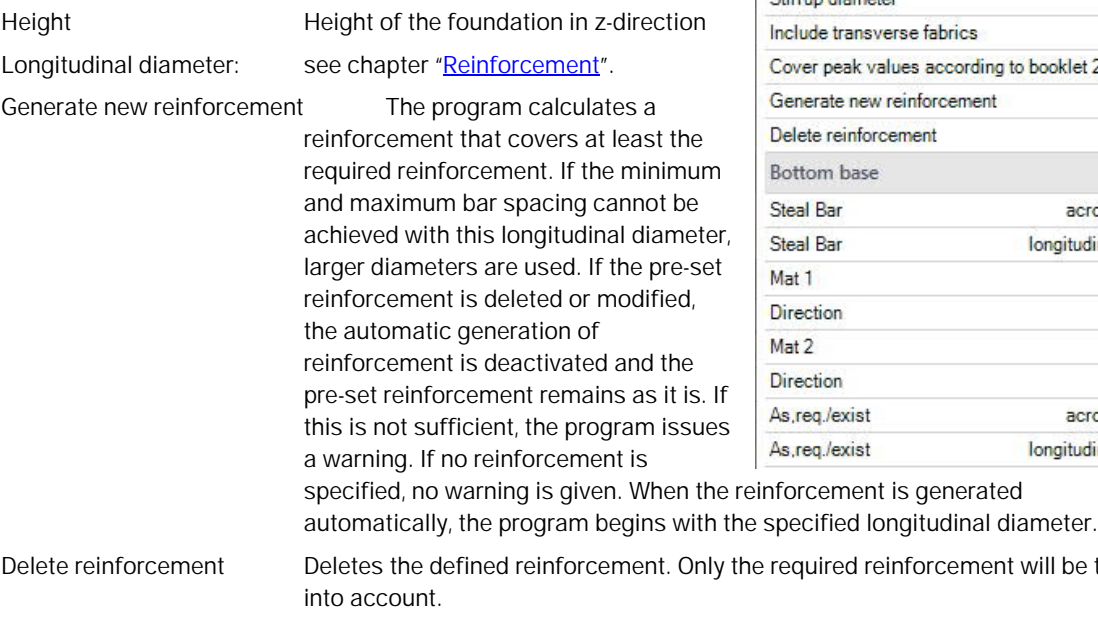

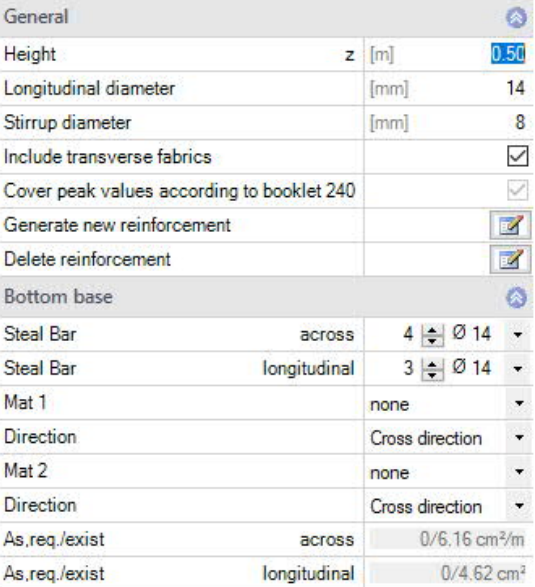

orcement will be taken

### **Bottom / Top base**

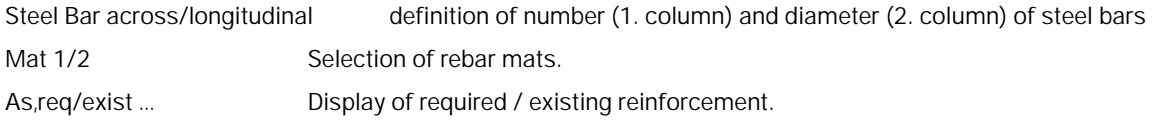

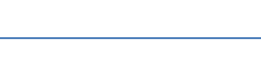

**FRILO** ※

## <span id="page-15-0"></span>**Soil Mechanics**

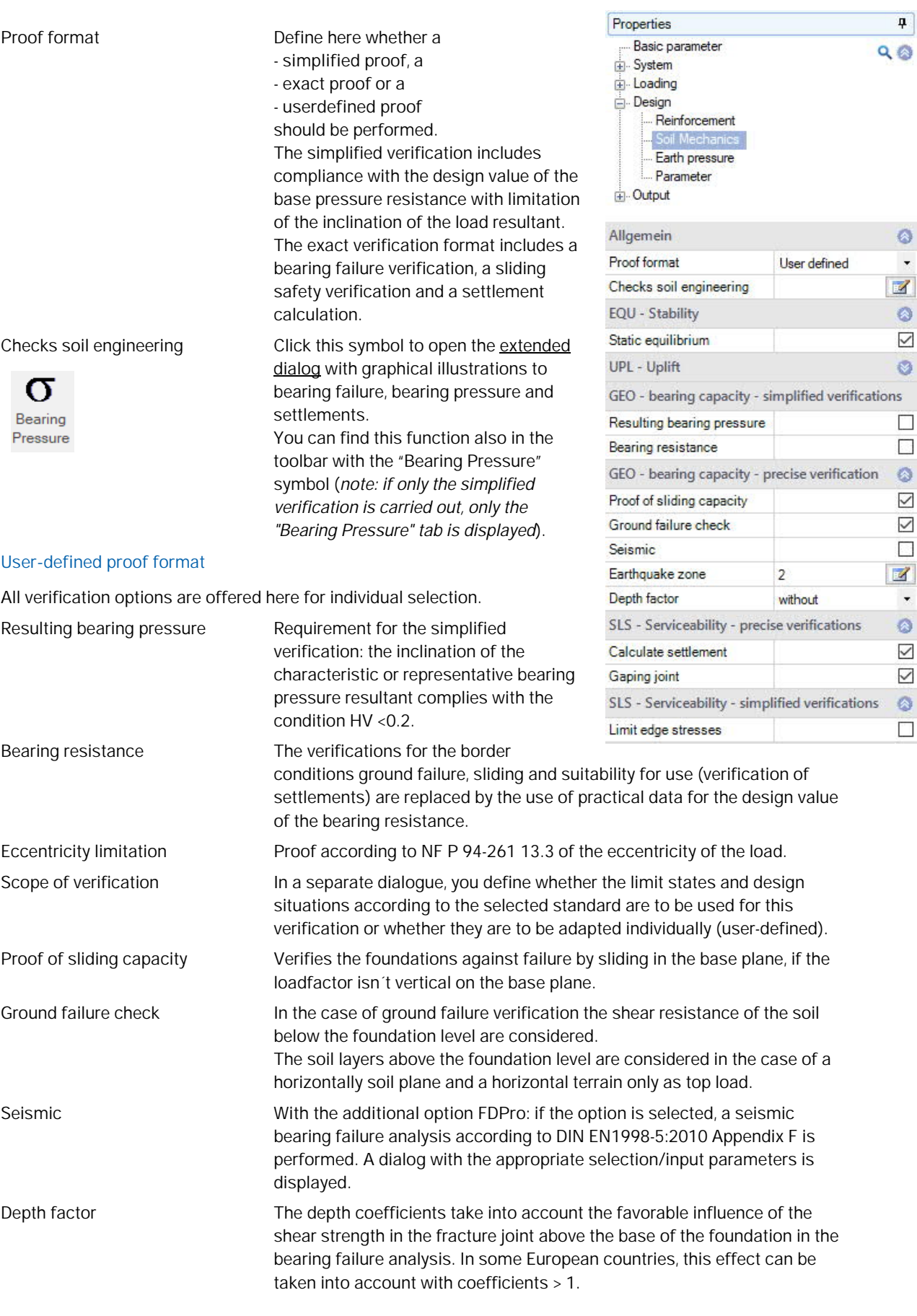

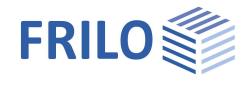

Calculate settlement For the settlement analysis, the compression of the soil should be taken into account down to the settlement influence depth ts. Ts may be assumed in the depth at which the vertical additional stress generated by the mean settlement effective load has an amount of 20% of the effective vertical output stress of the soil. One of 5 calculation methods can be selected.

without<br>Settlement equations<br>Stress integration<br>from pressure meter test data from cone penetration data<br>adapted elasticity procedure

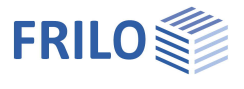

 $\bullet$ 

 $\overline{\vee}$  $\Box$ 

 $\mathbb Z$ 

 $\ddot{}$ 

Ö  $\overline{\mathbb{Z}}$ 

Ō

 $\checkmark$  $1.00 \div$ 

#### <span id="page-17-0"></span>**Extended Soil Mechanics dialog** Soil Mechanics Ground failure Settlement Diagrams subsidence Bearing Pressure Calling up the dialogue on "checks soil engineering  $\boxed{\mathbb{Z}}$ " (exact/simplified verification). **Ground failure** Check bearing resistance Seismic **Ground failure** Earthquake zone Seismic/Earthquake zone: call up the earthquake dialog. Teilsicherheitsbeiwert yRd =1.15 Loosely stored dry sand Surface Selection of the partial safety factor  $\gamma$ Rd. Surface Ground water **Surface** Ground water existing The following input parameters are displayed via the Ground water "Surface" button:

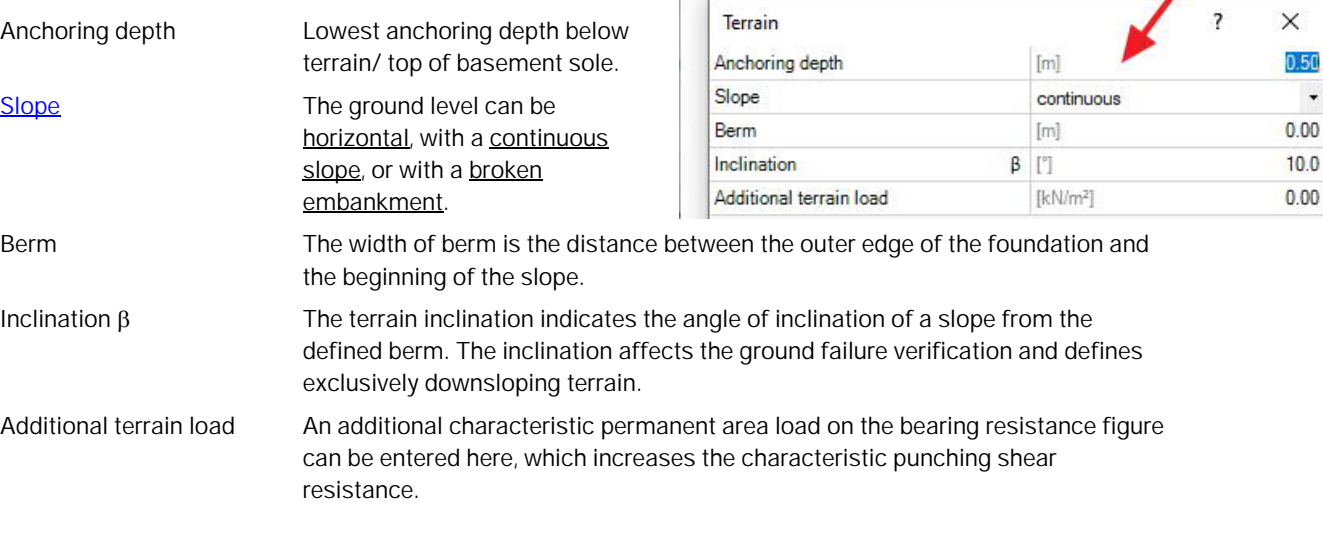

#### **Ground water**

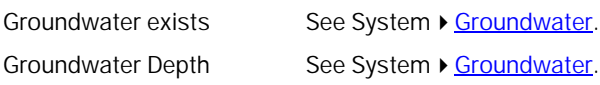

### **Settlement**

Representation of the course of settlement and stress over the depth as well as graphic representation (diagrams of settlement) of the course of settlement over time, the settlement and influence coefficients per selection list.

Calculate settlement For the settlement calculation, the compression of the soil up to the settlement influence depth *ts*

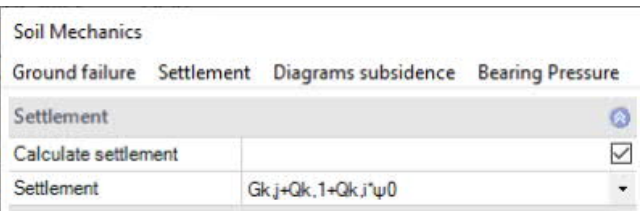

 $\overline{2}$ 

 $[m]$ 

must be taken into account. This may be assumed at the depth at which the vertical additional stress from the average settlement-effective load is 20% of the effective vertical initial stress of the soil.

Settlement Gk,j… Tick this option when settlement should be determined with permanent loads only, or permanent and variable loads together.

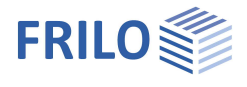

#### **Bearing pressure**

Display of the bearing pressure pattern in 2D/3D. Selection via the top selection line.

For entries/changes, see the chapter System  $\triangleright$  [Soil.](#page-5-1)

<span id="page-18-0"></span>**Earth pressure (with additional option FDPro)**

Allows the approach of Erddruck with existing licensing of **[FDPro.](#page-1-1)** 

#### **Bearing Pressure**

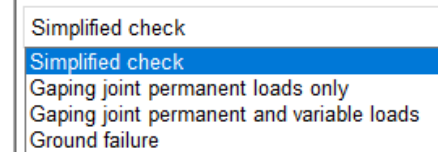

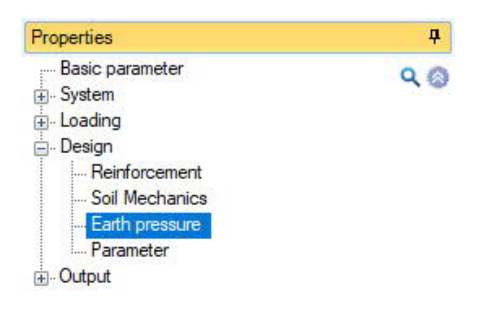

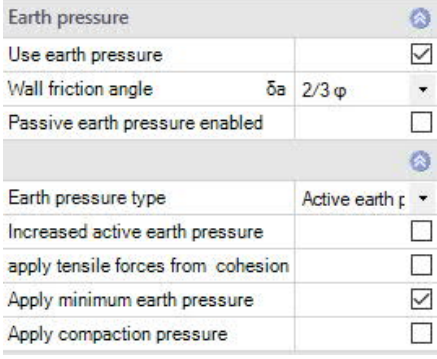

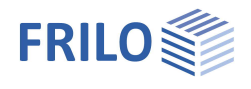

## <span id="page-19-0"></span>**Parameter**

#### **User defined**

Mark this option if you want to change the safety factors and design rules that deviate from the set standards.

The corresponding input fields/editing buttons are then displayed.

Use the "Edit" button to open the respective tables for changing the values - the information texts for the individual parameters are displayed in the lower window area when you click in an input field.

- Support of all 3 verification methods according to Eurocode 7, adjustable for all national annexes.
- The partial safety factors and combination equations for the geotechnical verifications can be edited.
- Since all table values can be changed, the standard setting for a specific country (e.g. India, Sweden, etc.) can be easily defined.

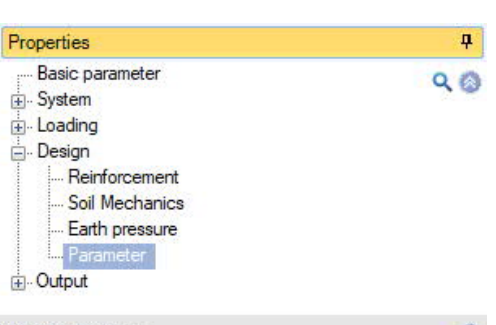

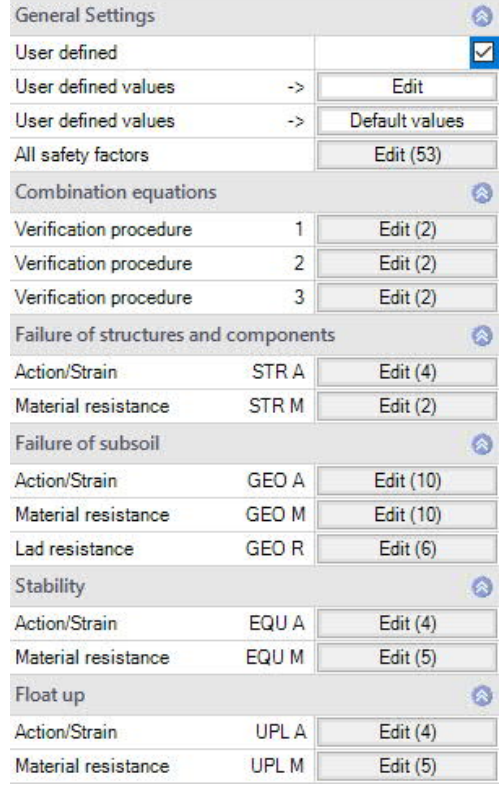

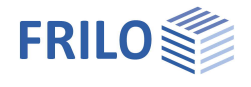

## <span id="page-20-0"></span>**Output**

### **Output scope / Options**

By checking the desired options, you can determine the scope of text to be put out. Font size and scale can be adjusted for the graphic.

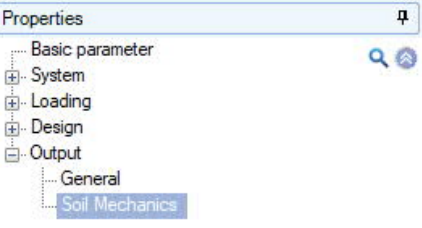

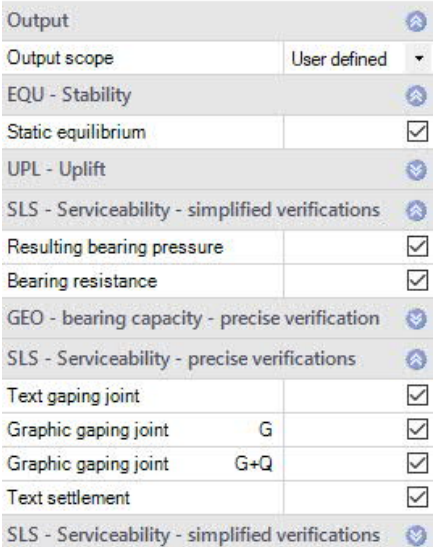

### **Output as PDF**

The Document tab displays the document in PDF.

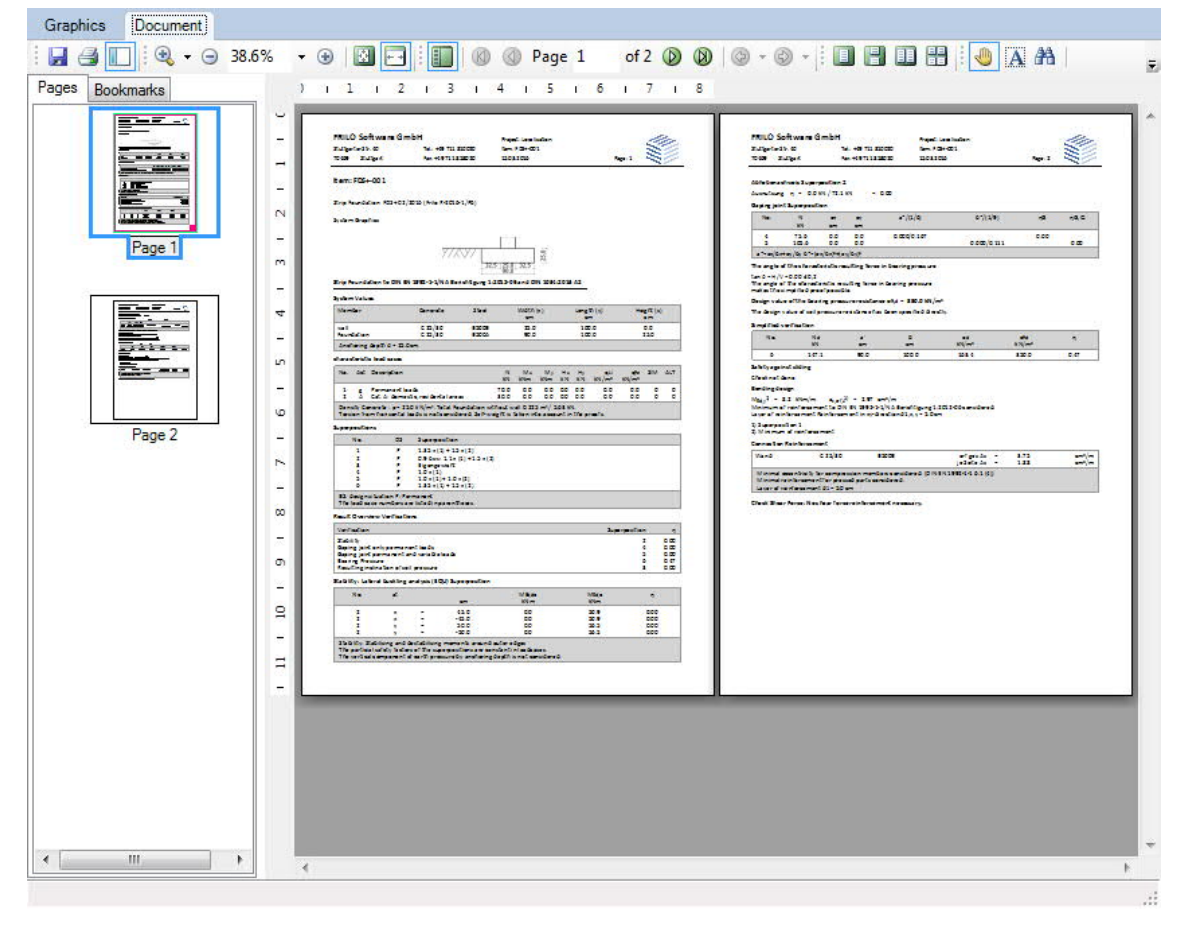

#### See also: Output and printing eng.pdf